# Router R330g

# Quick Setup Guide V1.0

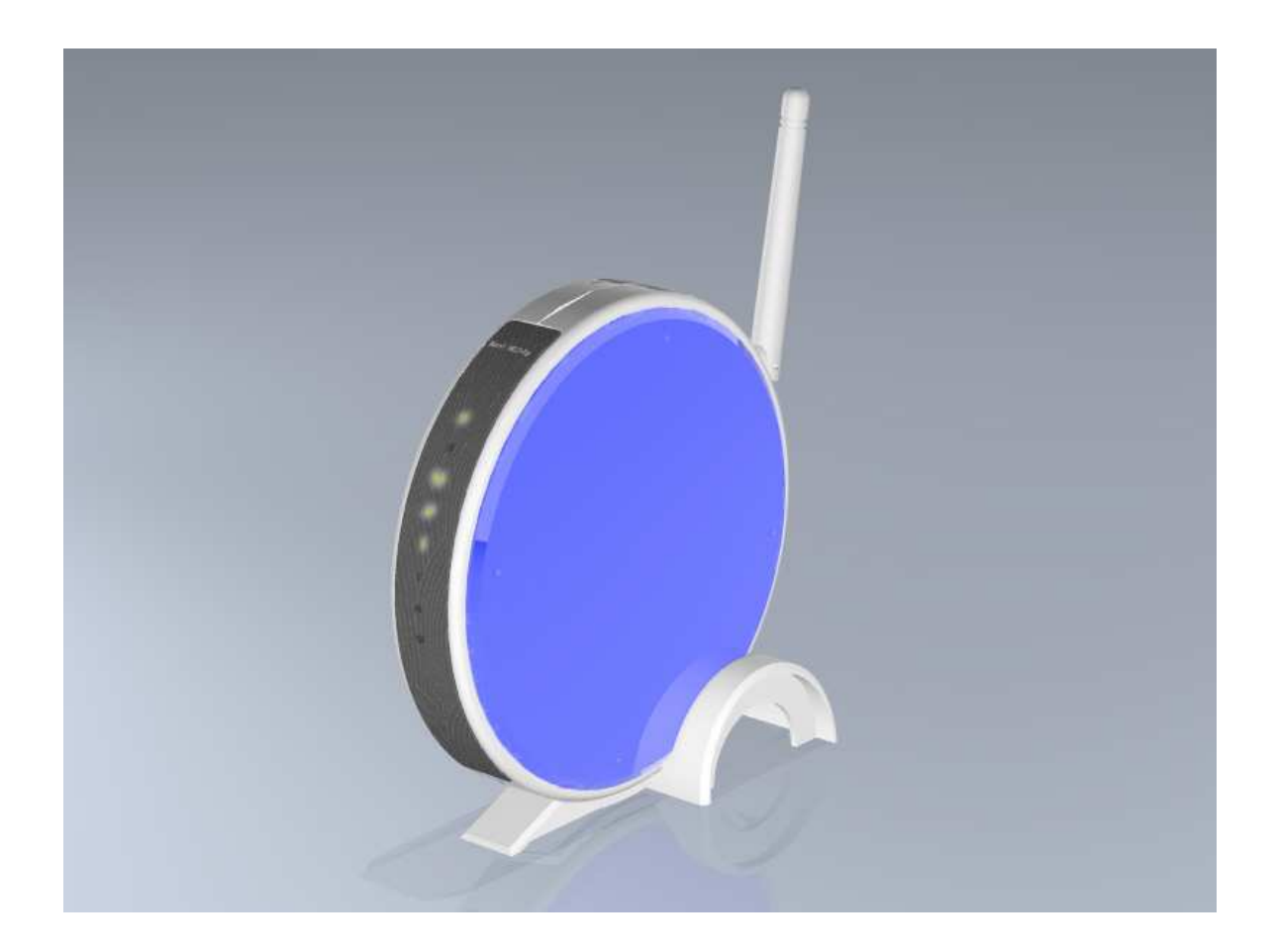

#### Part 15.19

This device complies with part 15 of the FCC Rules. Operation is subject to the following two conditions: (1) This device may not cause harmful interference, and (2) this device must accept any interference received, including interference that may cause undesired operation

#### Part 15.21

Changes or modifications not expressly approved by the party responsible for compliance could void the user's authority to operate the equipment. In cases where the manual is provided only in a form other than paper, such as on a computer disk or over the Internet, the information required by this section may be included in the manual in that alternative form, provided the user can reasonably be expected to have the capability to access information in that form.

This equipment complies with FCC radiation exposure limits set forth for this an uncontrolled environment. The antenna(s) used for this transmitter must be installed to provide a separation distance of at least 20 cm from all persons and must not be co-located or operating in conjunction with any other antenna or transmitter. End users must follow the specific operating instructions for satisfying RF exposure compliance.

#### Table of Contents

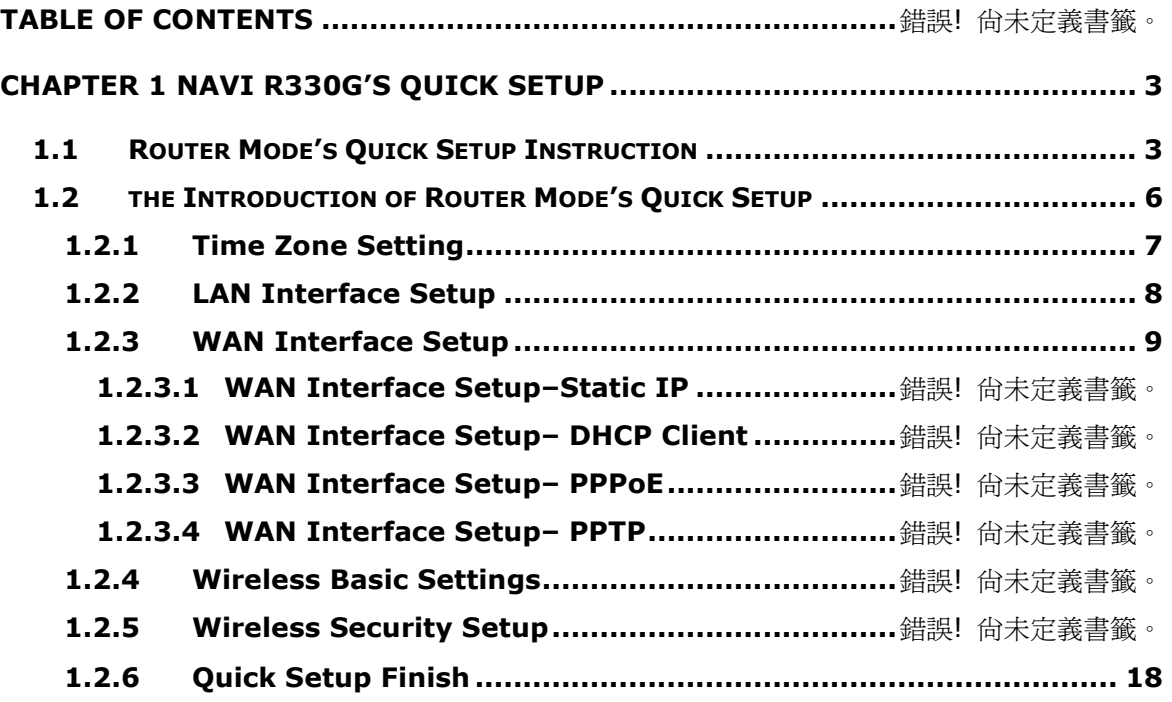

## Chapter 1 Navi R330g's Quick Setup

#### 1.1 Router Mode's Quick Setup Instruction

Please open a Microsoft Internet Explorer, and enter http://192.168.100.1 (Default Gateway) into browser's blank, then you will see the configuration page below:

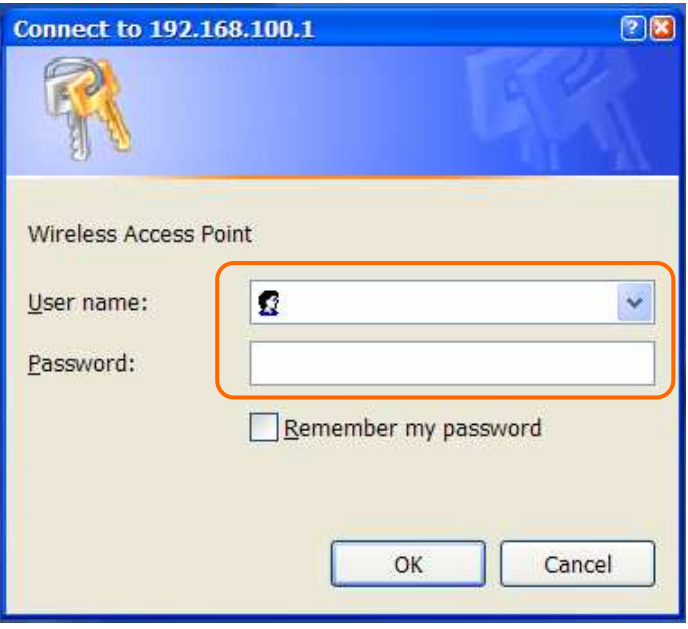

Please input in the blanks, the factory default values for User Name and Password are "admin" and "admin" (all in lowercase letters); after inputting, please click on "OK" to enter the homepage as below:

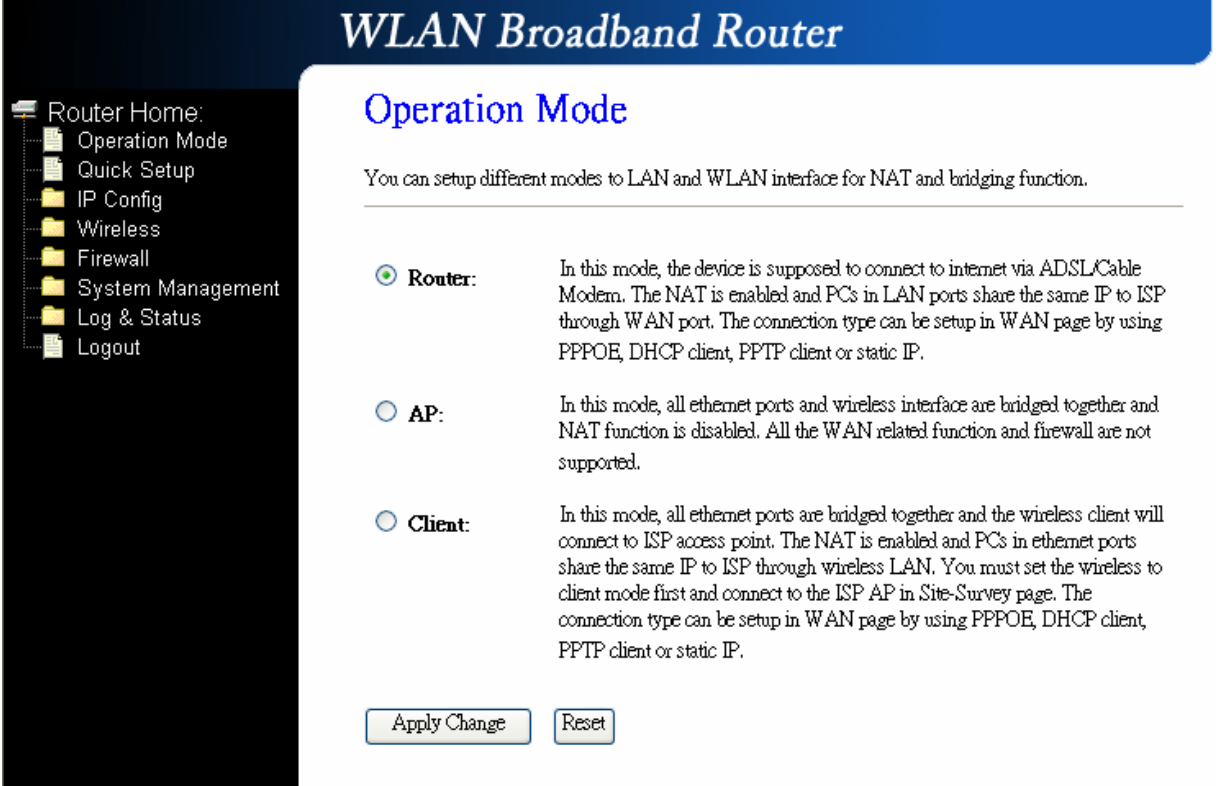

Please select the "Router", and then click on "Apply Change", so you will go to the page of "System Rebooting".

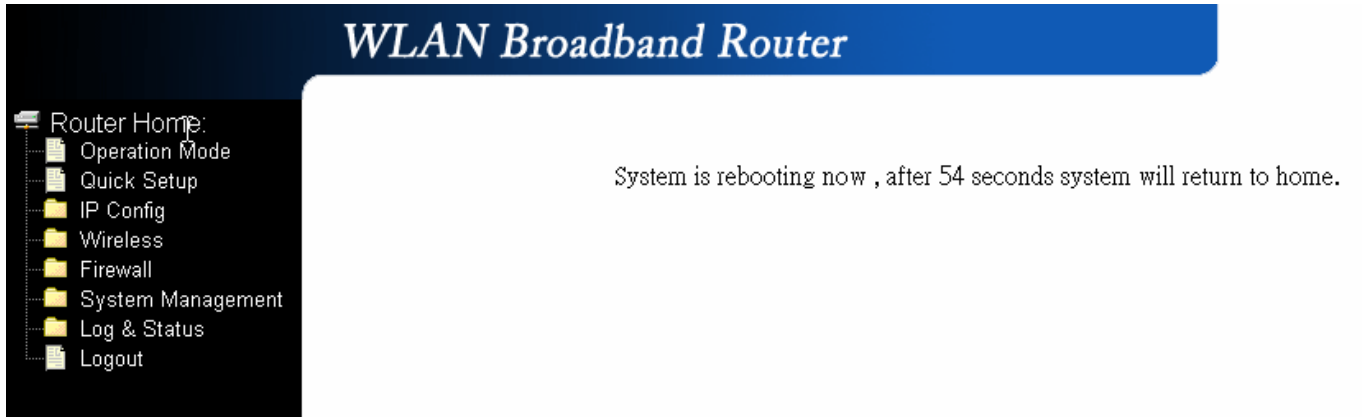

After 60 seconds, you will go back to the main page of "Operation Mode", and see the "Router Home" appearing on the left sub-menu, then please click on "Quick Setup", and you will see the main page of "Router Quick Setup" shown below, which means you have already enabled the operation mode of "Router Quick Setup".

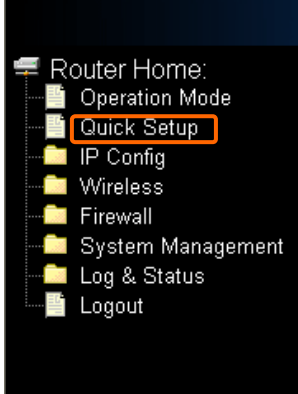

# **WLAN Broadband Router**

## **Router Quick Setup**

The setup wizard will guide you to configure access point for first time. Please follow the setup wizard step by step.

#### Welcome to Setup Wizard.

The Wizard will guide you the through following steps. Begin by clicking on Next.

- 1. Choose your Time Zone
- 2. Setup LAN Interface
- 3. Setup WAN Interface
- 4. Wireless LAN Setting
- 5. Wireless Security Setting

 $Next>$ 

## 1.2 The Introduction of Router mode's Quick Setup

After you go to the main page of "Router Quick Setup", please click on "Next" right side below, and go to the next page to do each setting step by step:

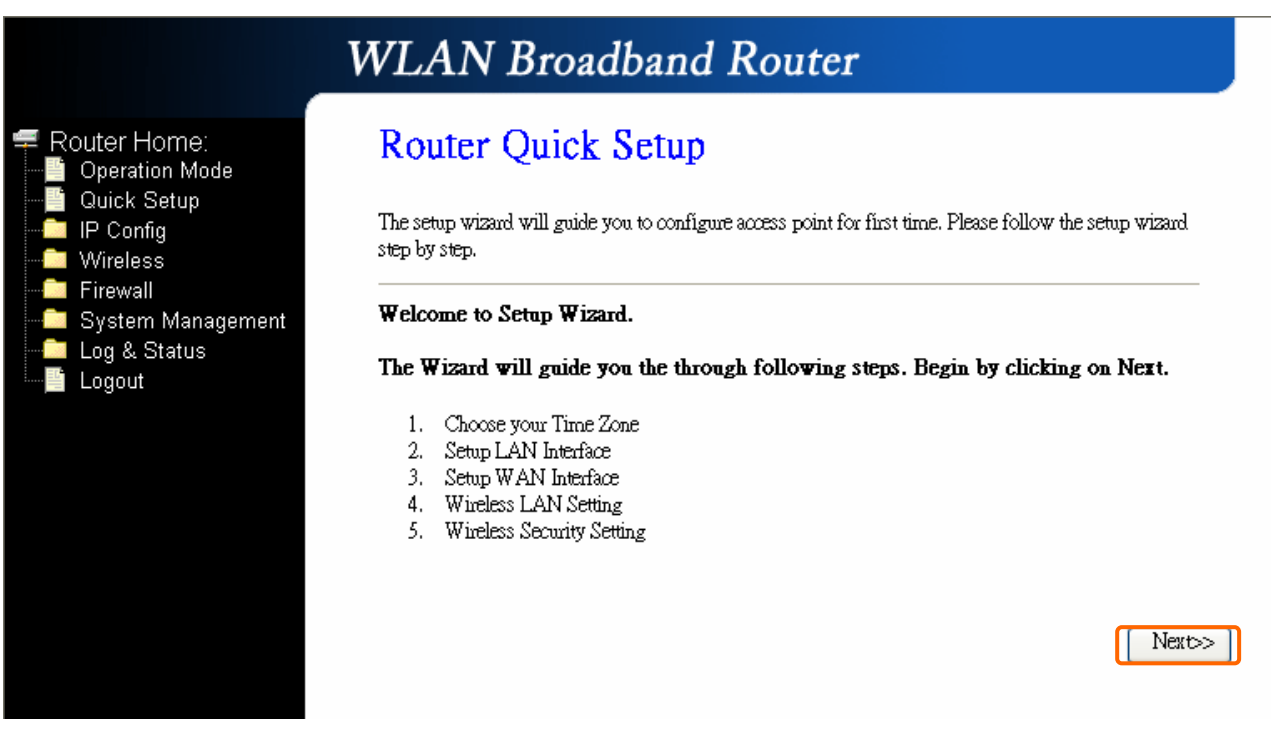

## 1.2.1 Time Zone Setting

The section provides to change the Time. However, change the router's date and time does not affect the date and time on your PCs.

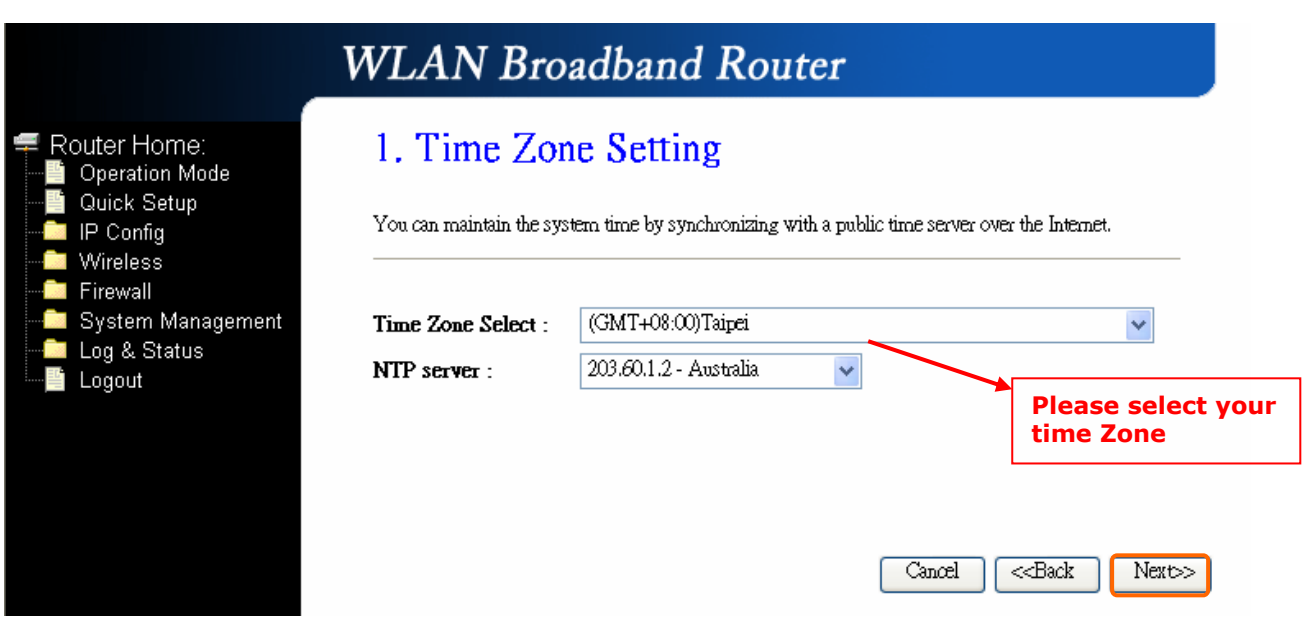

## 1.2.2 LAN Interface Setup

If you are using the Mini Router with multiple PCs on your LAN, please set up this function for multiple users to connect it. The default LAN IP for R330g is 192.168.100.1.

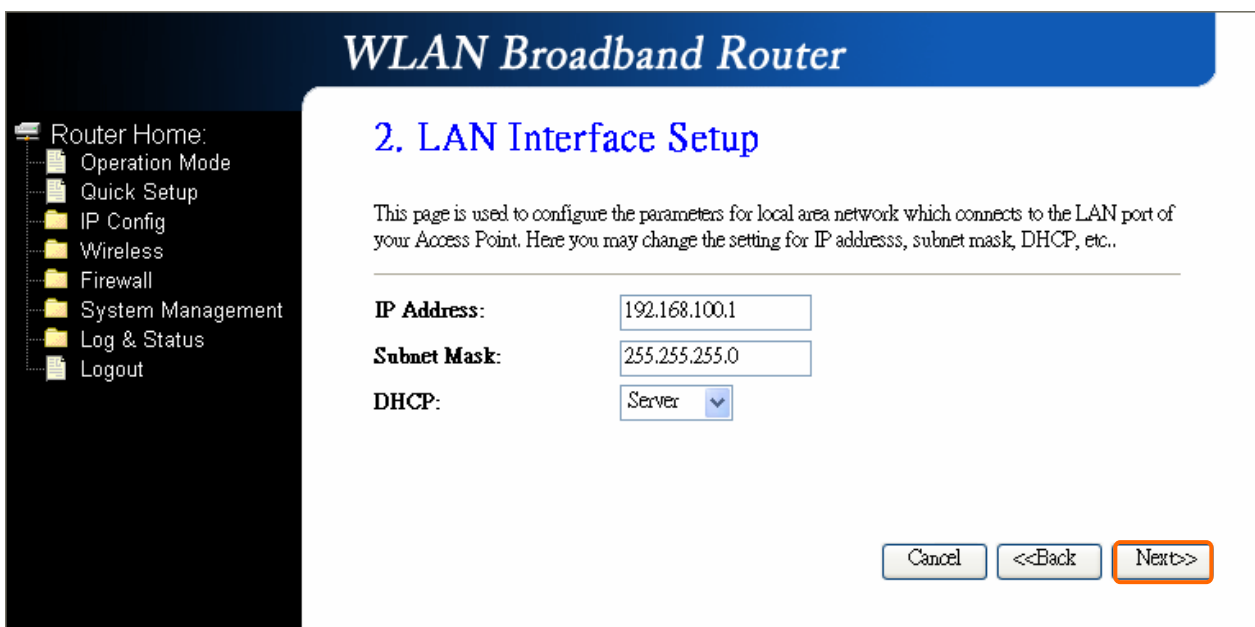

#### 1.2.3 WAN Interface Setup

R330g supports 4 connection types to WAN, select one of the WAN connection modes required by your ISP in below "WAN Access Type" page, the WAN setting pages will differ depending on what kind of WAN Type you select.

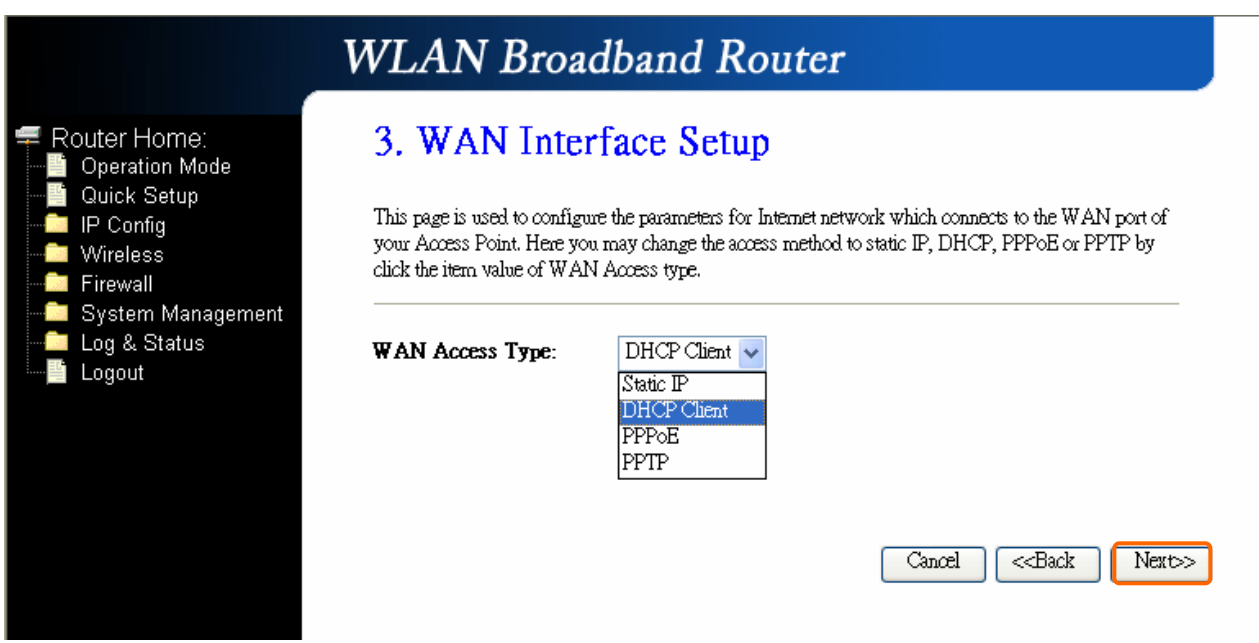

#### 1.2.3.1 WAN Interface Setup–Static IP

Choose Static IP Address if all WAN IP information is provided to you by your ISP. R330g will not accept the IP address if it is not in this format, and the blanks of "IP Address", "Subnet Mask" and "Default Gateway" must be input.

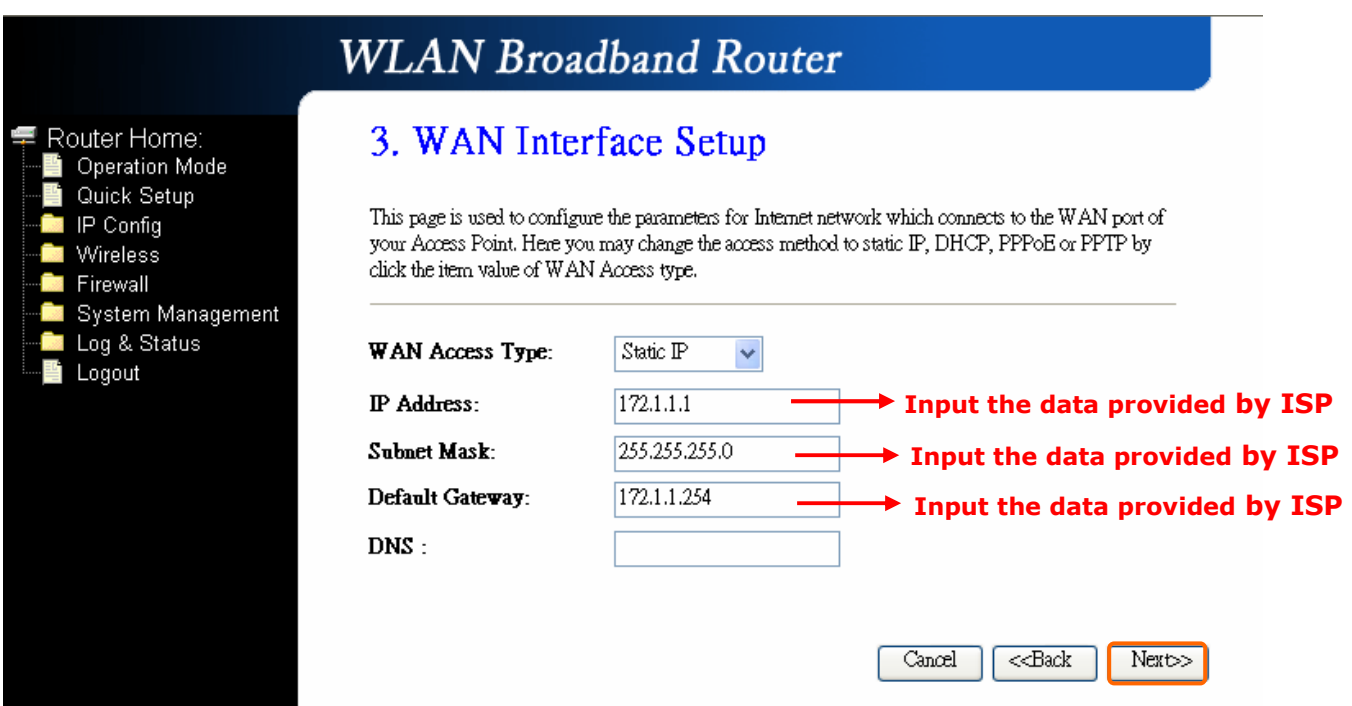

#### 1.2.3.2 WAN Interface Setup– DHCP Client

Choose DHCP Client to obtain IP address information automatically from your ISP. Select this option if your ISP does not give you any IP numbers to use.

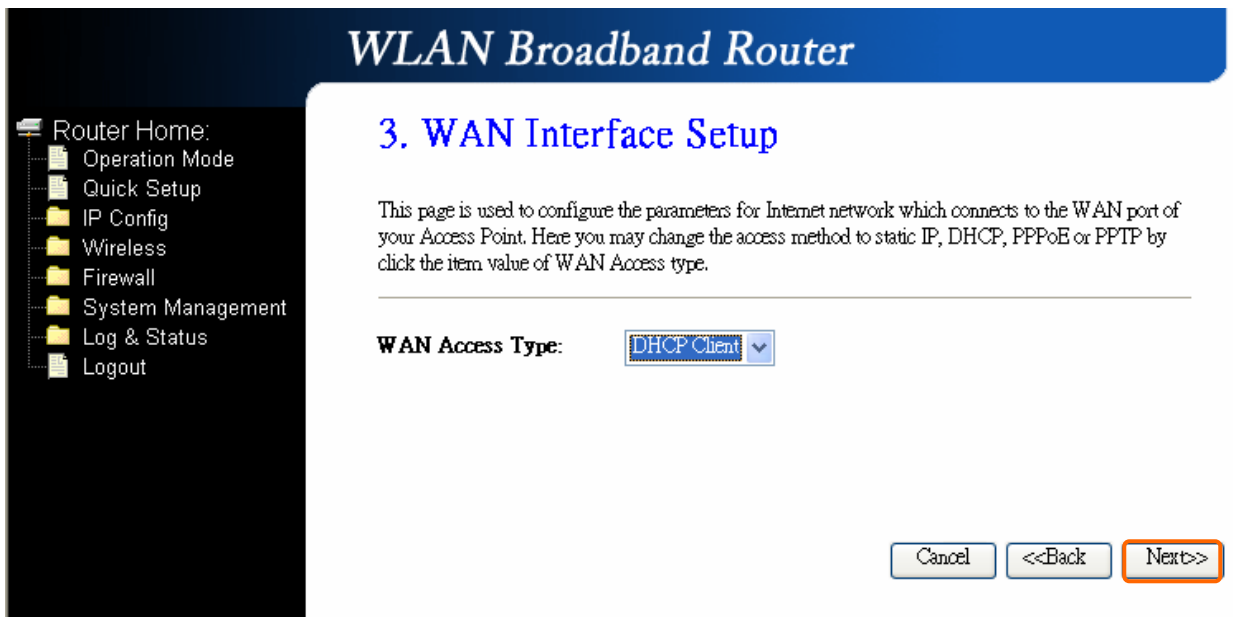

#### 1.2.3.3 WAN Interface Setup– PPPoE

If your ISP uses PPPoE connection, your ISP will provide you with a username and password.

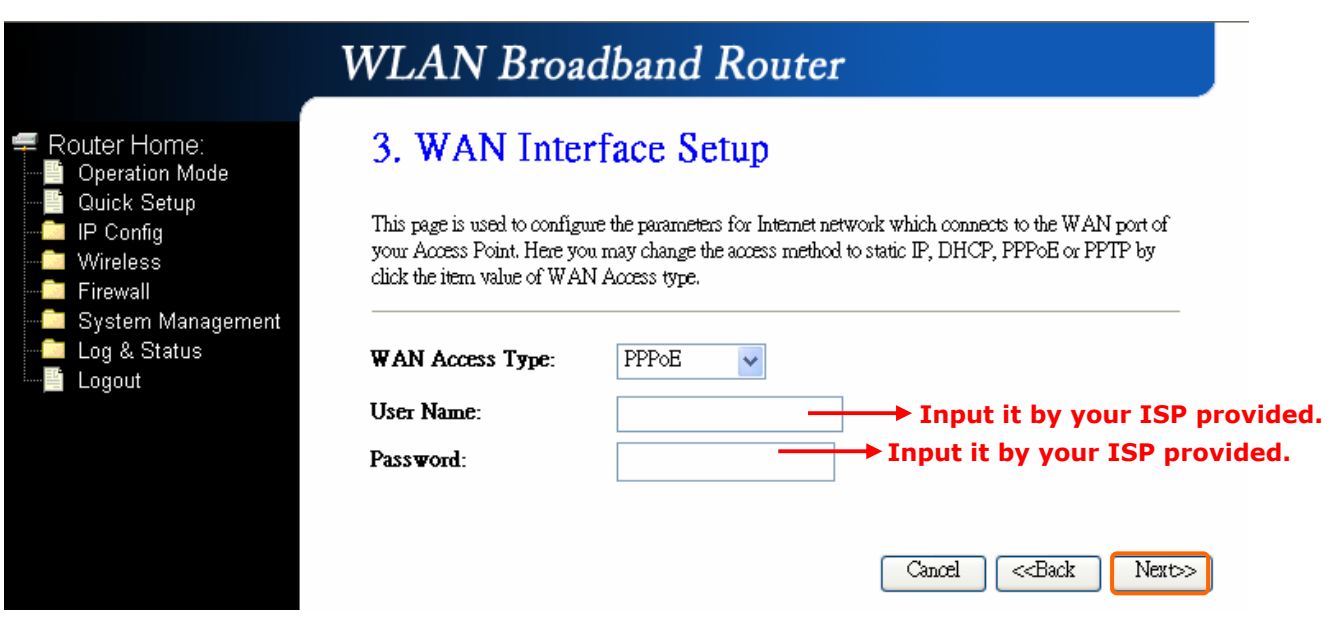

#### 1.2.3.4 WAN Interface Setup– PPTP

Some DSL service providers supply a special DSL modem in Europe or Big Pond Cable in Australia. This kind of modem only supports the PPTP tunnel to access the Internet; Please enter the account's information of Account and Password which provided by your ISP.

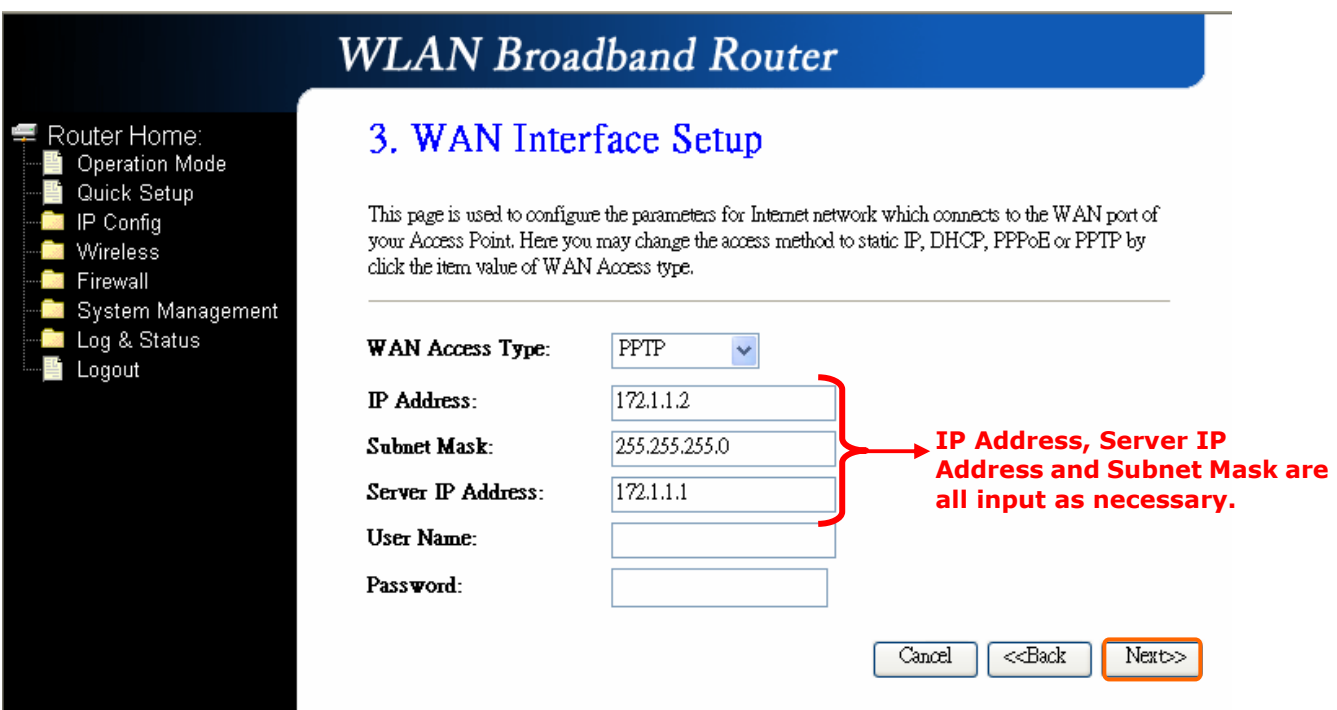

## 1.2.4 Wireless Basic Settings

The first step of setting up the "Wireless Basic Settings" is to give a name for SSID, herewith the default name of SSID is **Navi\_R330g**, it's suggested to use.

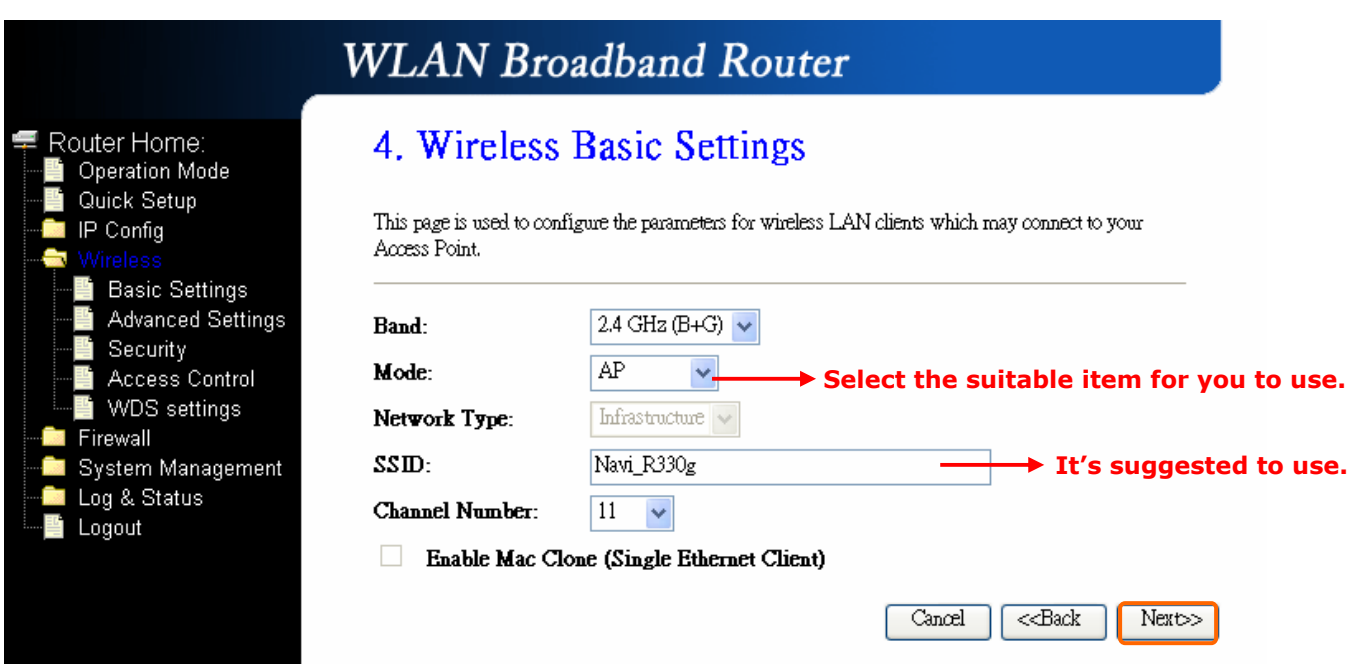

### 1.2.5 Wireless Security Setup

The "Encryption" item of "Wireless Security Setup" is optional; which means you can choose it under your demand, herewith it's divided into two categories of "WEP" and "WPA", if you want to protect your transmitting data; you can select it depended on the level of your request.

Please follow the instruction below to complete "Wireless Security Setup".

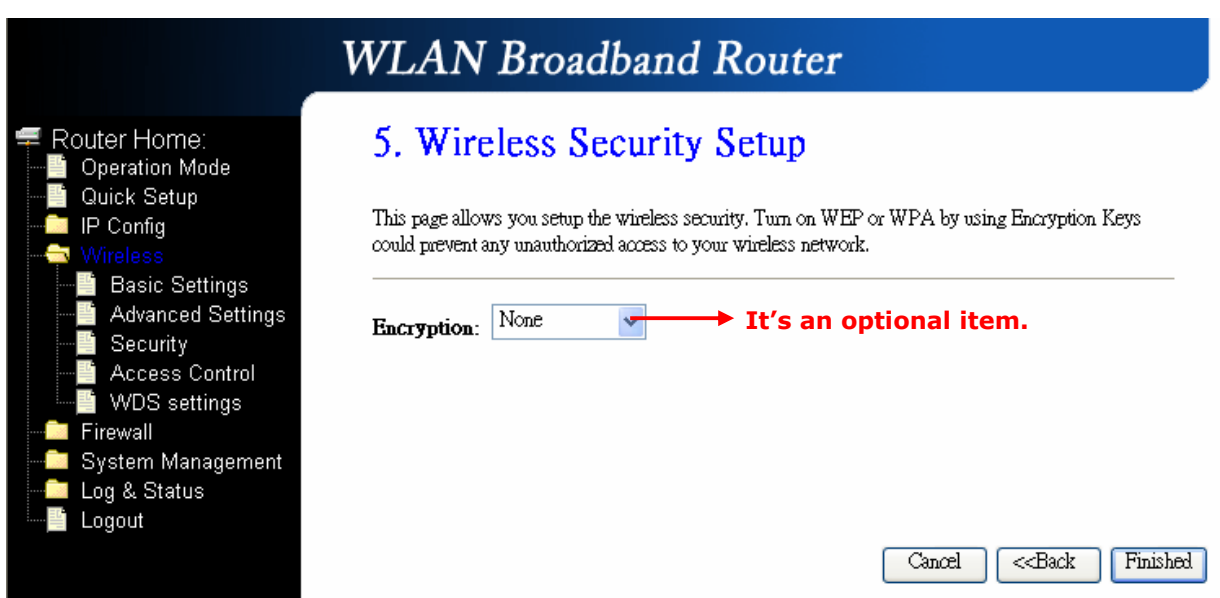

#### a. Wireless—WEP mode

After you select "WEP", you will see the picture below:

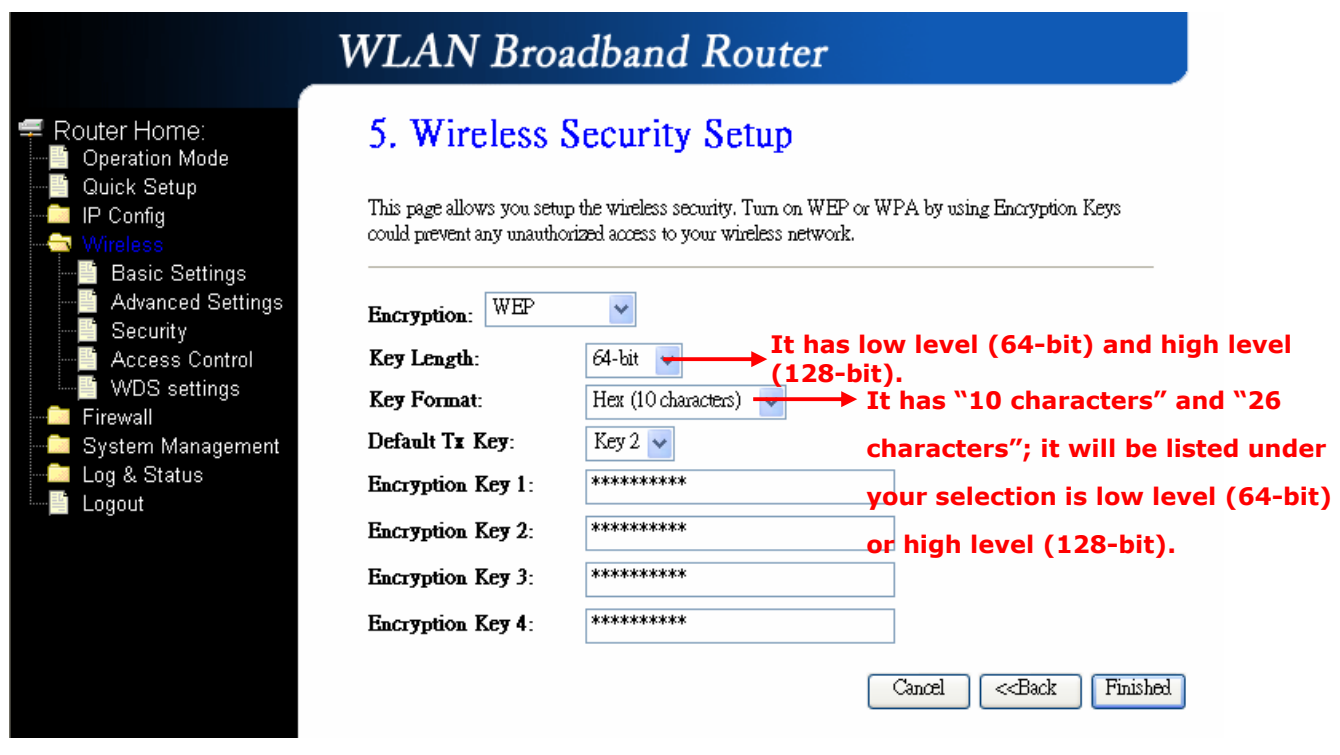

No matter if you selection is either 10 or 26 hexadecimal digits (0~9, a~f, and A~F) in the pull-down menu bar of "Key Format"; it will be based on whether you select 64-bits or 128-bits in the "Key Length" pull-down menu. After you select it, there will be 4 "Encryption Keys" generated automatically; please input it with data, such as: WEP-64bit key: 10 hexadecimal digits ( $0 \sim 9$ ,  $a \sim f$ , and  $A \sim F$ ). WEP-128bit key: 26 hexadecimal digits ( $0\sim$ 9, a $\sim$ f, and A $\sim$ F). As for the "Default Tx key", it lets you specify which of the four encryption keys you use to transmit the data on your wireless LAN.

#### b. Wireless—WPA mode

The WPA mode is recommended when you want to have better security. Once the WPA mode is used, the authentication methods of "TKIP" and "AES" will be applied.

WPA (TKIP):

It stands for Temporal Key Integrity Protocol (TKIP), TKIP will verify the security configuration after your encryption keys are determined. WPA2 (AES):

It stands for Advanced Encryption Standard (AES), it is a symmetric 128-bitblock data technique, which it works simultaneously on differently multiple network layers.

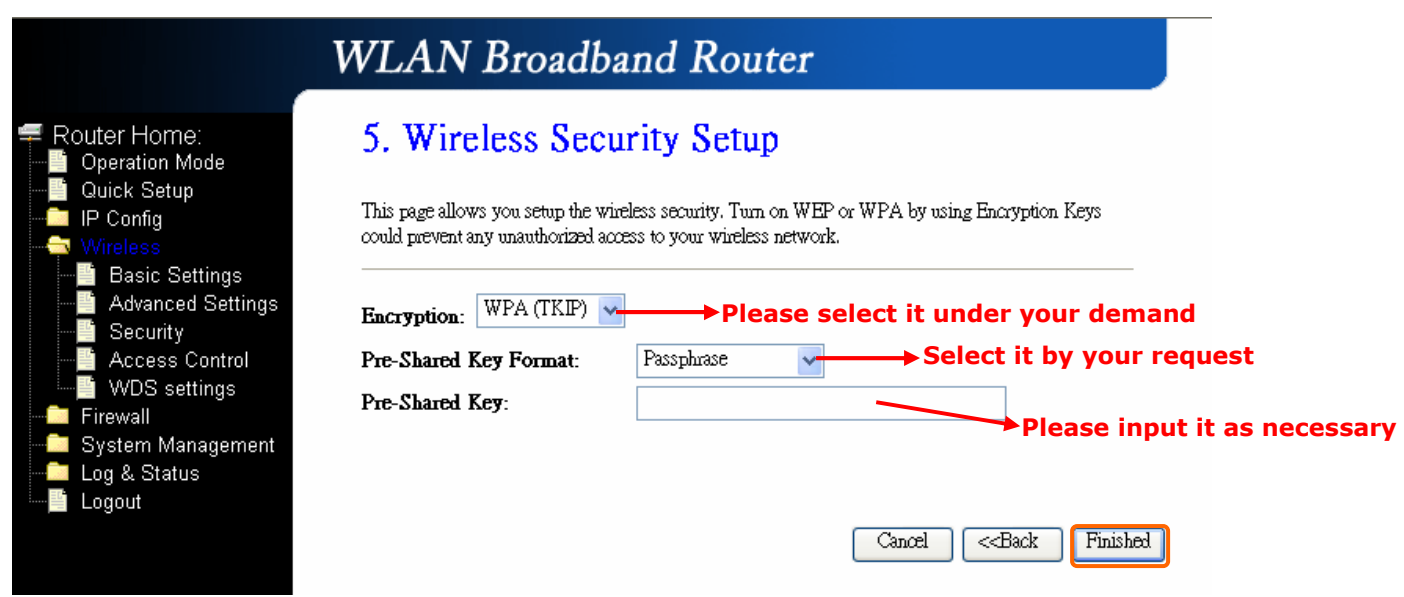

After setting up, please click on **Finished**" button to connect to next step.

## 1.2.6 Quick Setup Finish

The Quick Setup has been completed successfully when you see this screen.

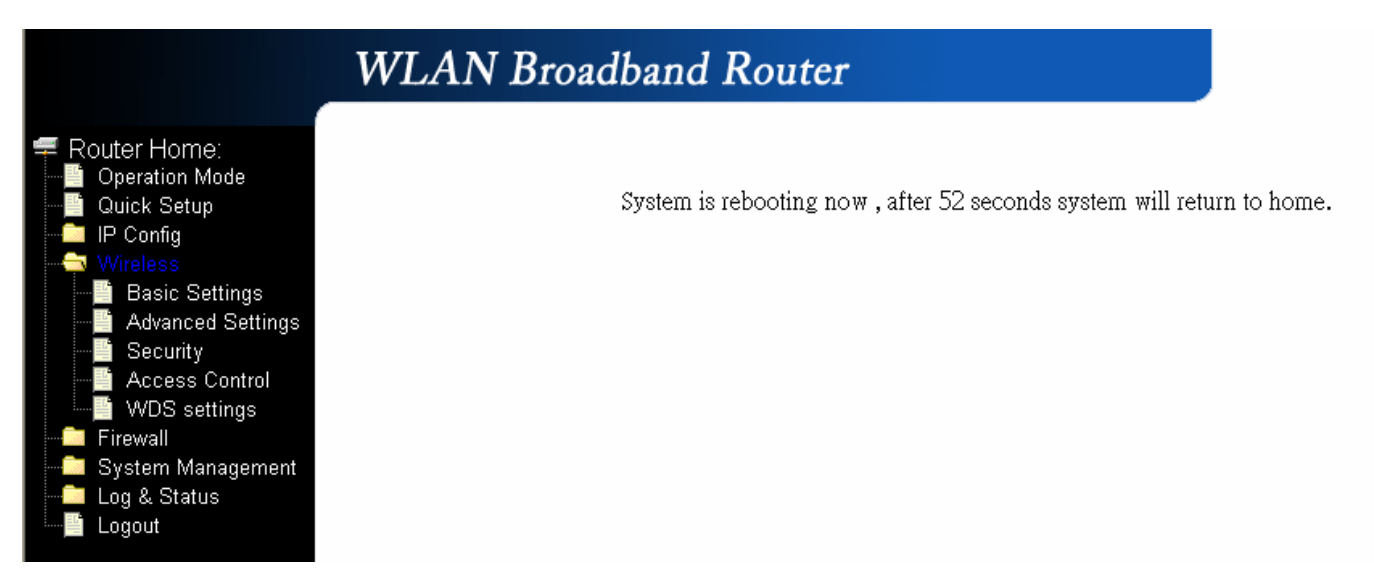

The system will be rebooting automatically and goes to the Product's Diagram Homepage after 60 seconds.